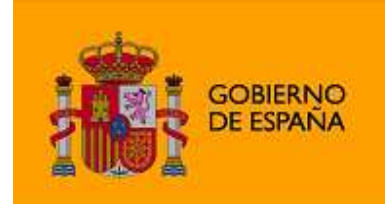

**MINISTERIO** DE SANIDAD, POLÍTICA SOCIAL E IGUALDAD

## *Instalación Windows Mobile*

1. Desde el navegador de nuestro dispositivo móvil accedemos a la URL para la descarga de la aplicación:

URL: http://www.sertel.es/mspsi/mspsi.asp

Hacer click en "Descarga Aplicación" y abrir el fichero "centrointermediacion.jar" al que apunta el enlace.

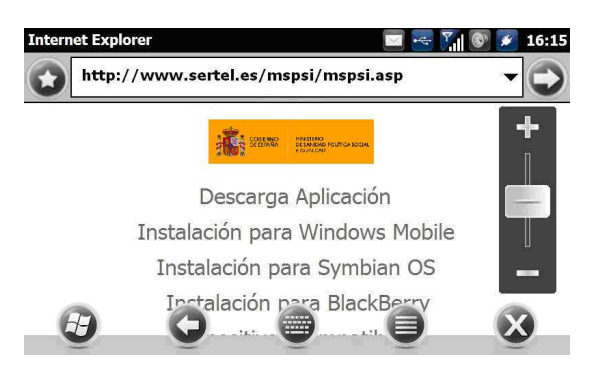

2. Se abrirá el entorno Java del dispositivo y comenzará la instalación.

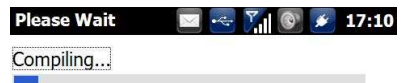

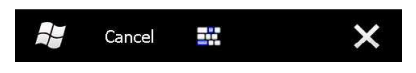

3. Una vez instalado, iniciamos la aplicación.

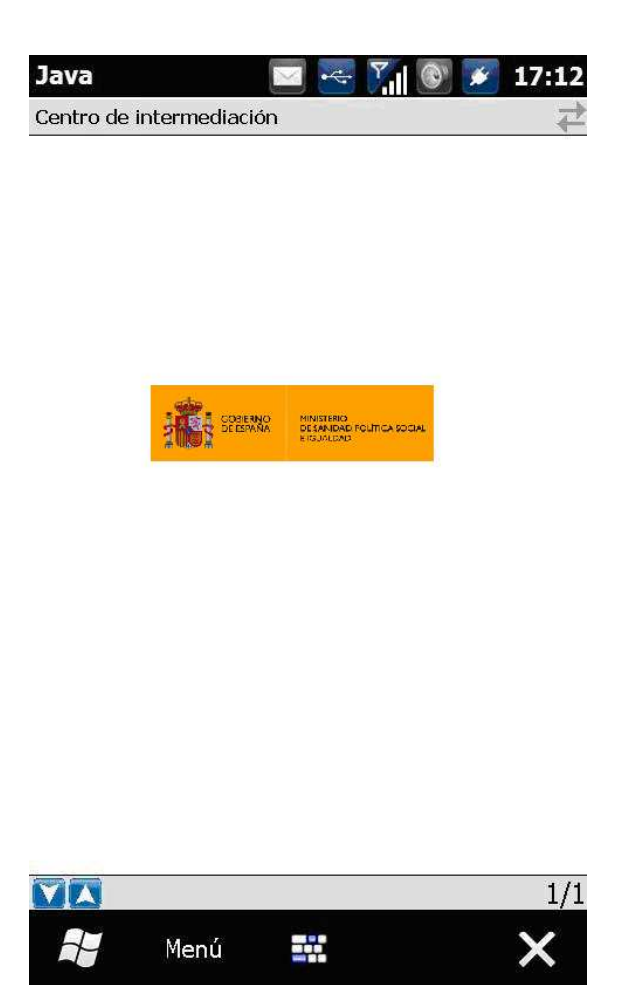

4. Hacemos click sobre Menú/Llamar.

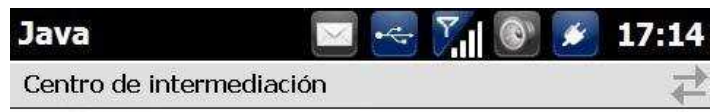

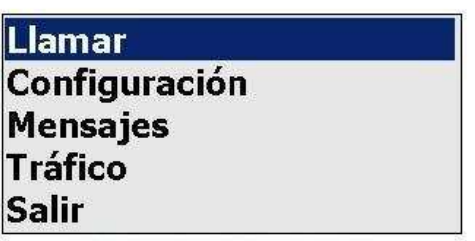

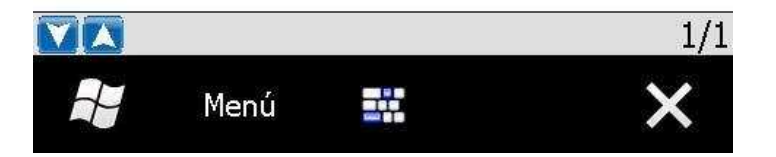

5. Permitimos a la aplicación establecer una conexión de datos y una vez recibamos el mensaje de bienvenida podremos iniciar la conversación con el agente.

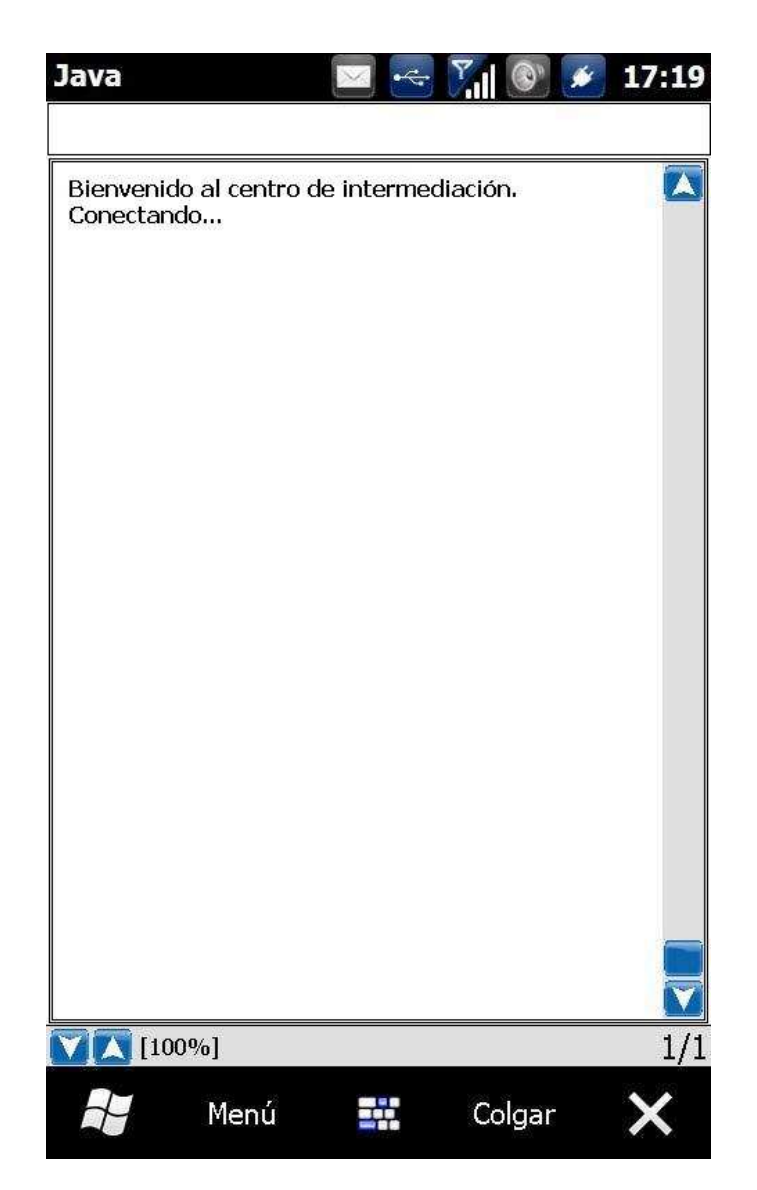

6. Una vez finalizada la conversación hacemos click en "Colgar".